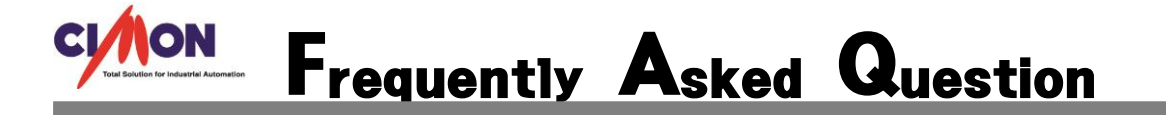

 Xpanel 에서 경보 요약의 표시영역 너비를 마우스로 설정한 다음 다른 페이지로 이동한 후 다시 경보 요약 페이지로 오면 표시영역이 설정 전으로 설정되어 있습니다. Q

 마우스를 통한 표시 너비 설정은 현재 적용되어 있지 않는 상태 상태입니다. A

표시 영역을 고정하시려면 Xpanel 에서 페이지 이동 시에 이전 페이지를 닫히고 현재

페이지는 열리는 전환 형식으로 되어 미리 표시항목에서 너비 설정 후 실행하셔야 합니다.

**[**점검사항**]**

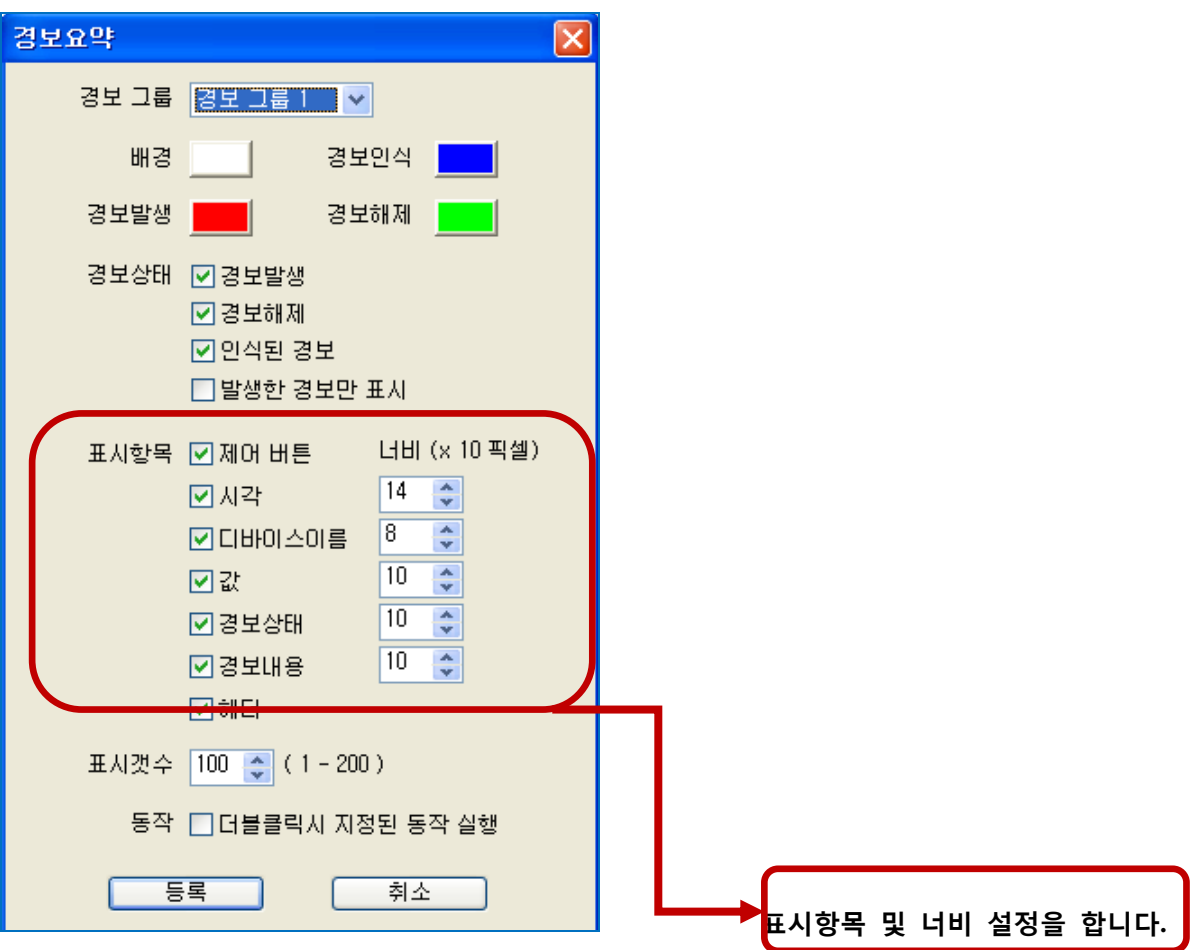

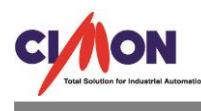

## [Tip]

## ㆍ SCADA 상에서 이상이 없는 경우

CimonX 를 구동할 시에 이상이 없는 경우는 X 에서의 페이지가 전환이 아닌 '페이지 오픈' 으로 되어있을 경우만 가능합니다.

페이지 전환으로 되어 페이지를 이동할 경우는 Xpanel 에서와 마찬가지로 표시영역이 고정 되지 않도록 됩니다. 이때도 마찬가지로 경보 요약에서 너비를 조정해 주셔야 합니다.

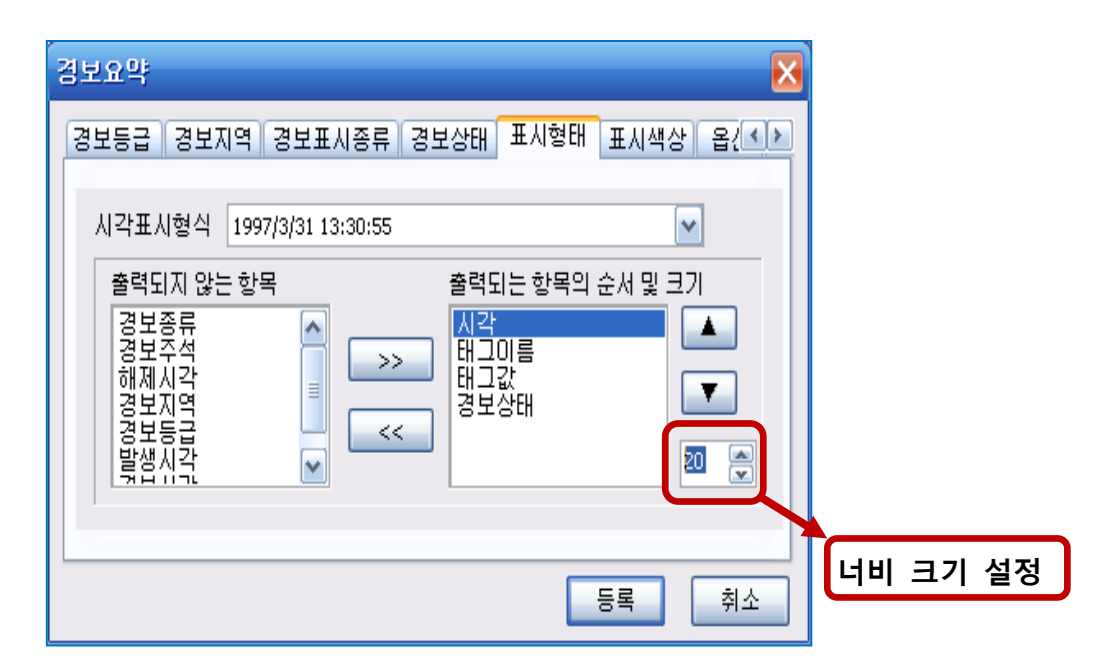

각 출력 되는 항목을 클릭하면 위 아래 화살표 밑에 숫자로 표기된 부분에서 각 표시항목 너비 를 설정할 수 있게 됩니다.